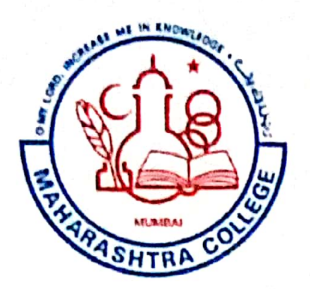

Khairul Islam higher Education Society's

# **Maharashtra College** OF ARTS, SCIENCE & COMMERCE

Ref. No.,

18-08-2022

NOTICE

### Degree College Online ATKT Form submission

#### **SEM-I, II, III, & IV**

### A.T.K.T. /Regular Students EXAMINATIONS, SEPT./OCT., 2022

FY./SY.BA/BSc./B.Com./Comp.Sci./IT/BMS ATKT / Regular Sem. I, II, III, IV, EXAMINATIONS.

Application Forms for the ensuing A.T.K.T. Examinations for regular/ATKT students the above classes will be accepted **online** as follows:-

# **ONLINE FILLING OF EXAMINATION FORMS & PAYMENT OF FEES**

F.Y. B.A./BCOM/BSC/BMS/I.T./C.S.  $\mathbf{1}$ .

31-08-2022 22-08-2022 To 31-08-2022 22-08-2022 To

Date\_

S.Y.B.A./BCOM/BSC/BMS/I.T./C.S.  $2.$ 

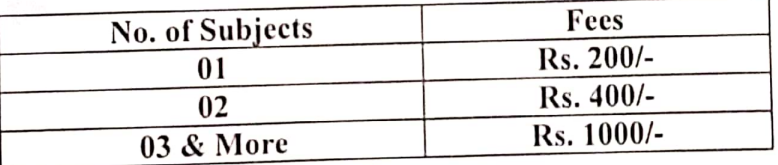

- For FY/SY Students it is compulsory to submit Exam fees receipt along with copy of  $3<sub>1</sub>$ Mark Sheet, otherwise they will not allowed for examination.
- (Offline form will be accepted between  $10:30$  am to 12:30 pm for  $(75:25$  pattern 4. Student) in Exam Section (Room No.24).
- No Examination Fees and Forms will be accepted after the above schedule is over, under 5. any circumstances.

246-A, JEHANGIR BOMAN BEHRAM ROAD, MUMBAI - 400 008. TEL:: 2308 1664 / 2308 1665 · FAX: 2309 2248 Website: www.maharashtracollege.org . E-mail: prin.maharashtracasc08@yahoo.com

## PROCEDURE FOR APPLYING ATKT "ONLINE"

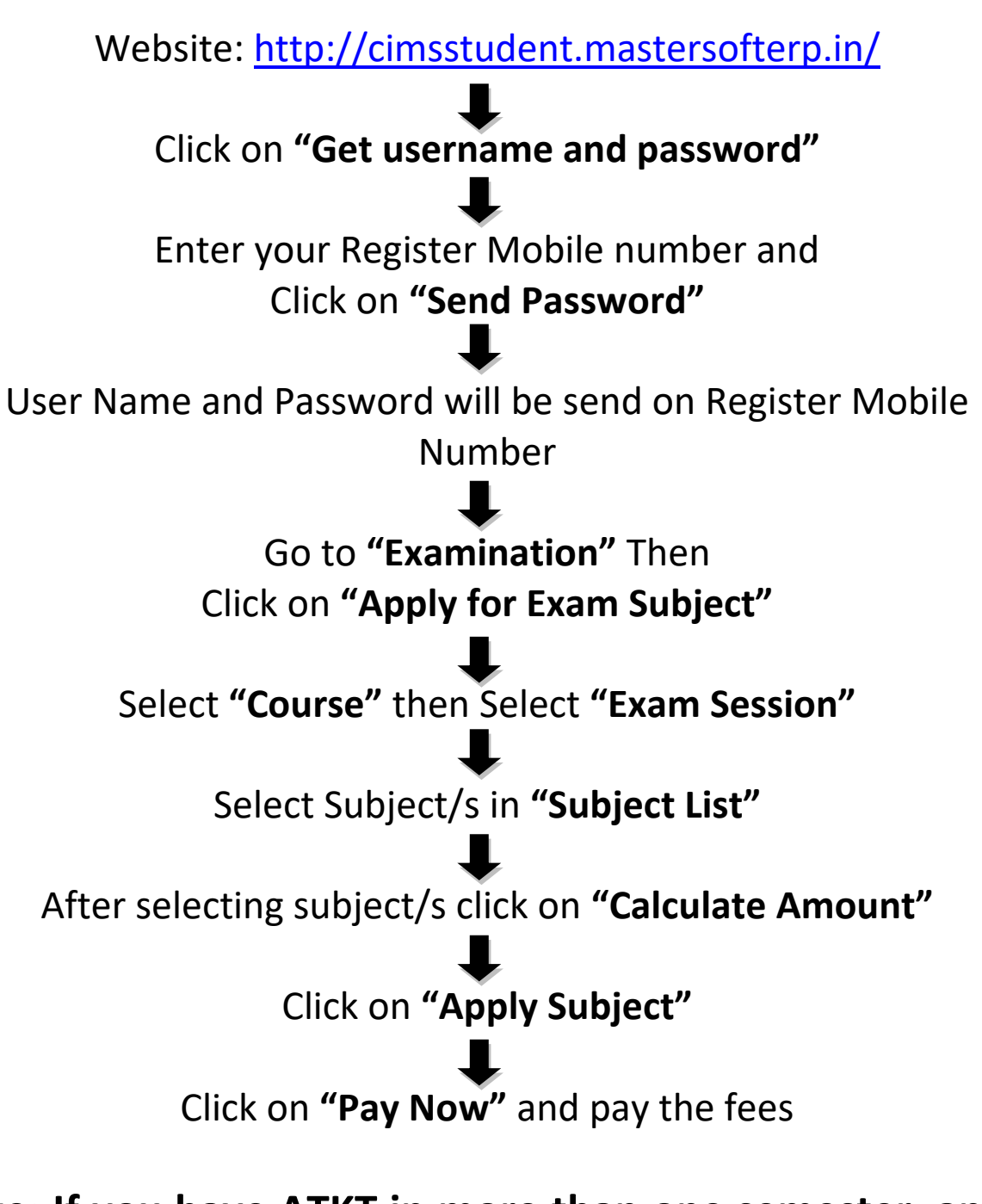

**Note: If you have ATKT in more than one semester, apply Semester/s (E.g. Semester I , II, III, IV) then click on "Pay Now"**

#### **Guidelines for ATKT Online Application.**

### Step 1: Please go to<http://cimsstudent.mastersofterp.in/>

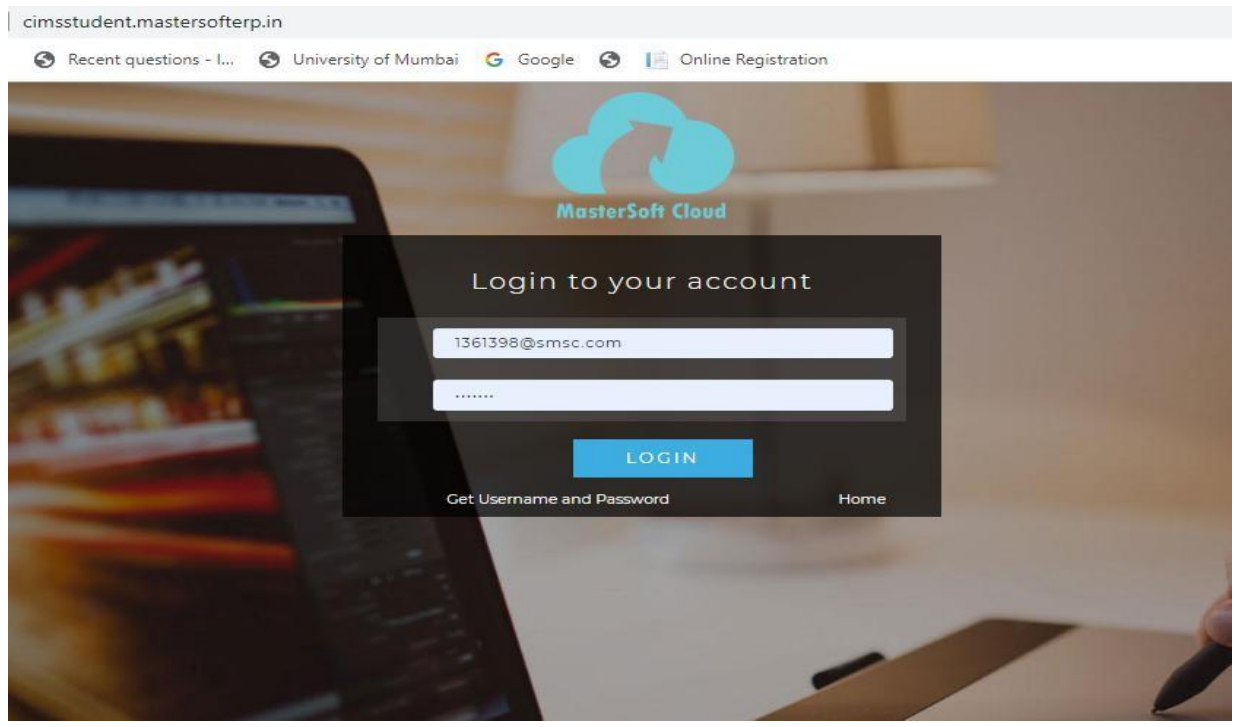

Step 2: Please click on **Get username and password** and enter your registered mobile number and if mobile no is not registered than contact admin office. You will get an SMS stating your username and password.

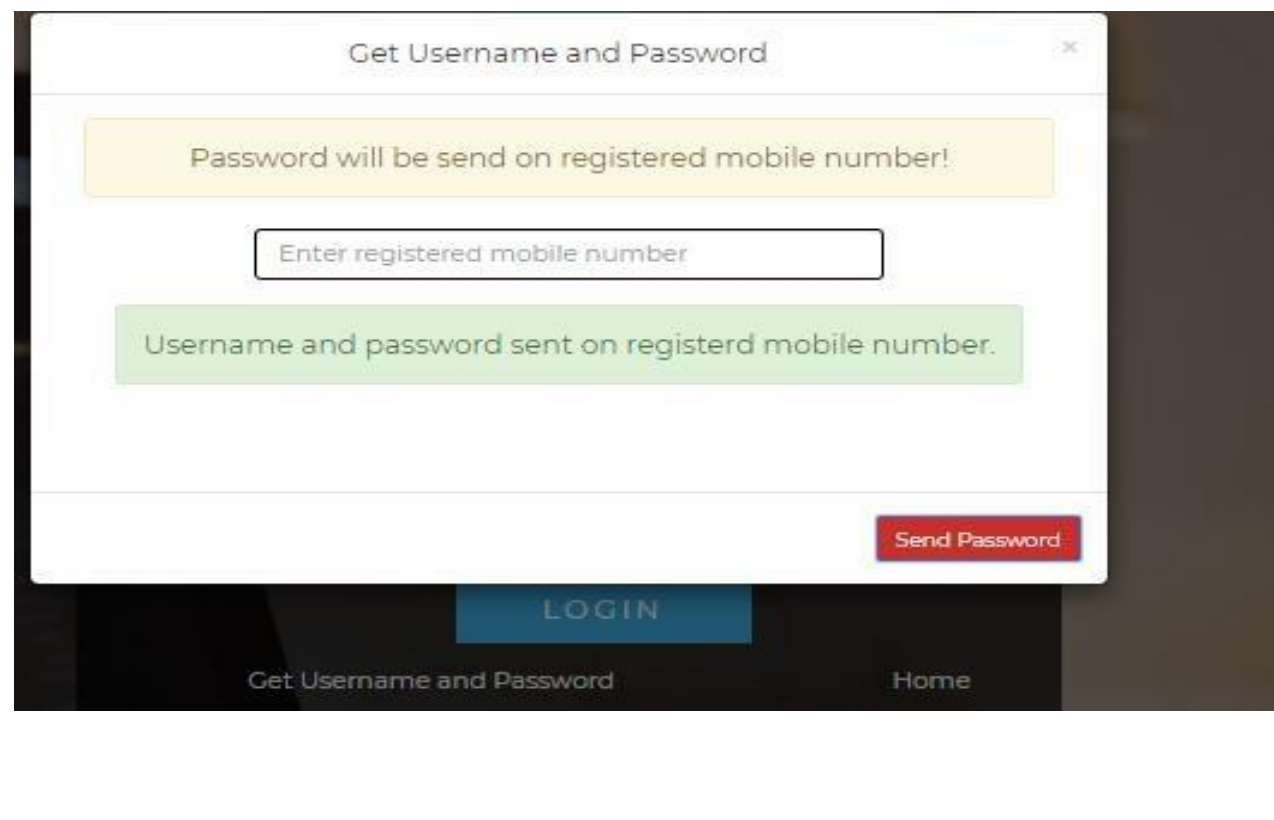

Step 3: Please login with your credentials and you will see your user profile.

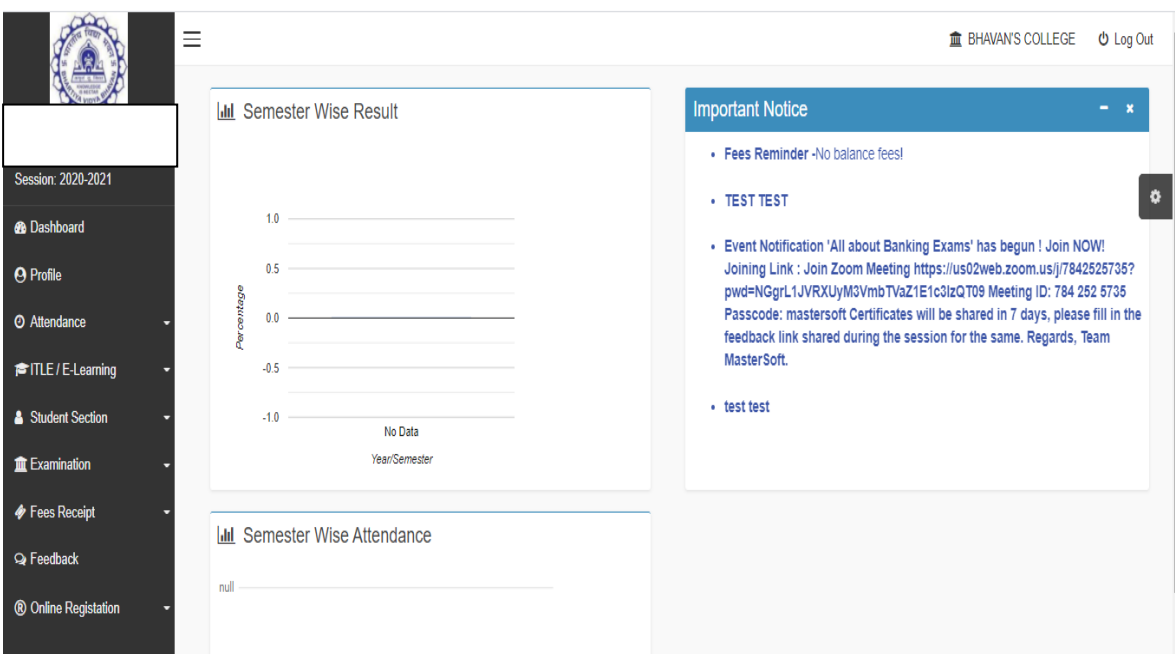

#### Step 4: Go to Examination Section in the Menu and go to apply for exam subject  $\bullet$  **Apply For Exam Subject**

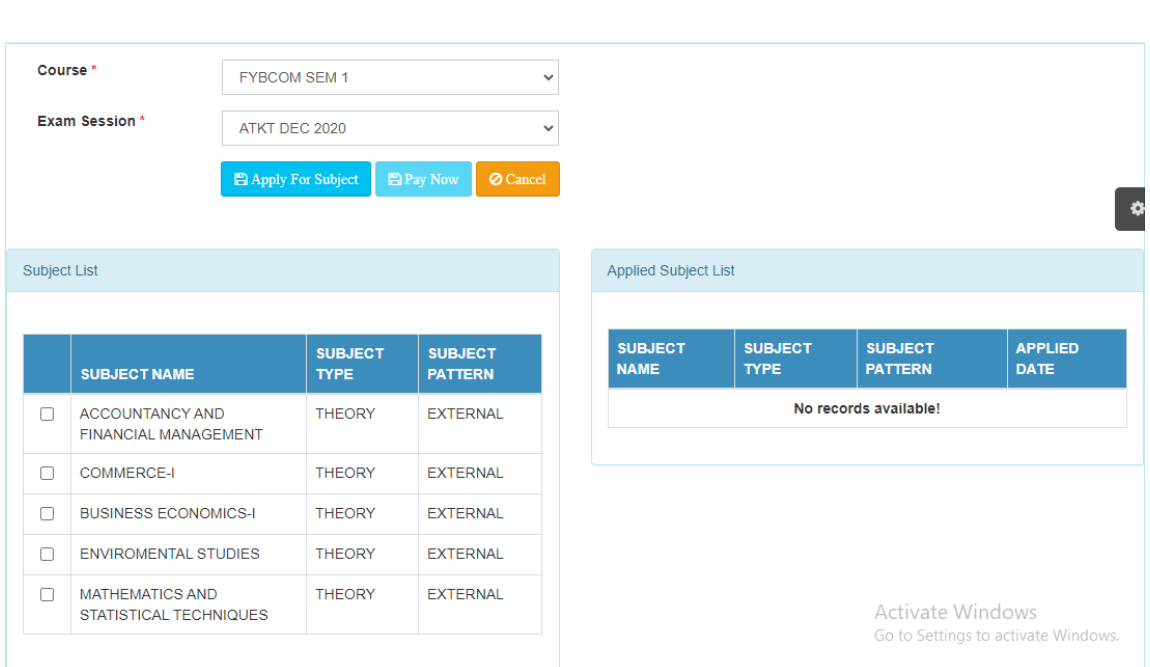

Step 5: Select Course and Exam Session. Backlog Subject for that Semester will List down and select the Subjects for which you want to apply and Click on Submit to Apply.

Once Applied then click on **PAY NOW** button to the necessary Payment.

Step 6: After clicking on **PAY NOW** button you will be redirected to **Feepayr.com** Select the institute type as college and enter the registered mobile number and click on send OTP.

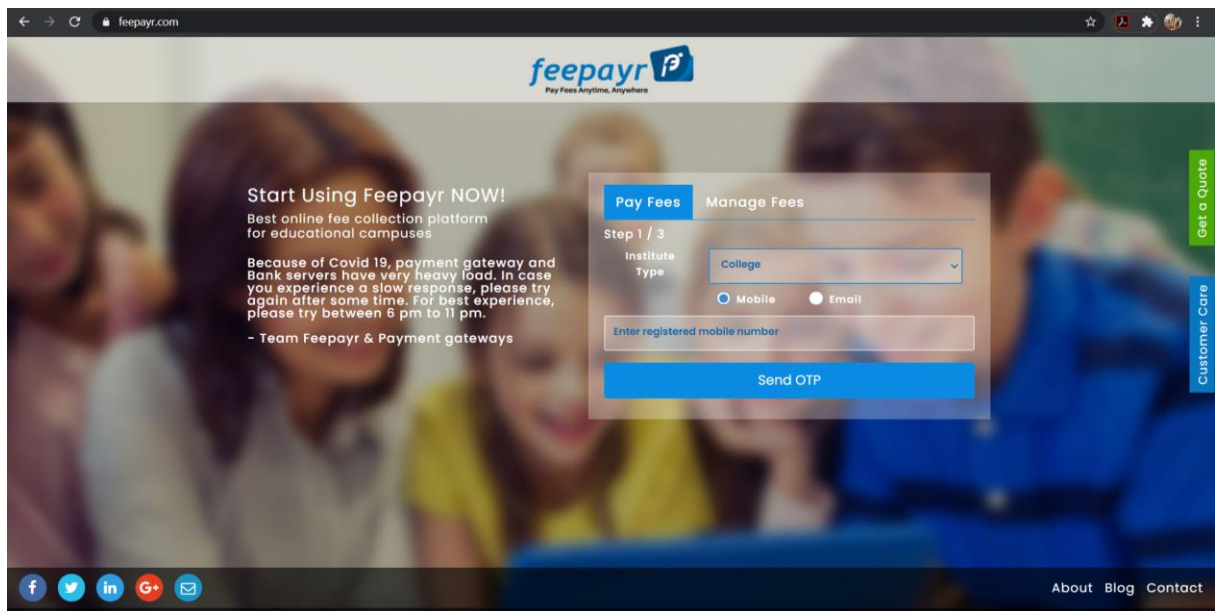

Step 7: You will see amount which is to be paid for each semester. Click on Pay Now Tab.

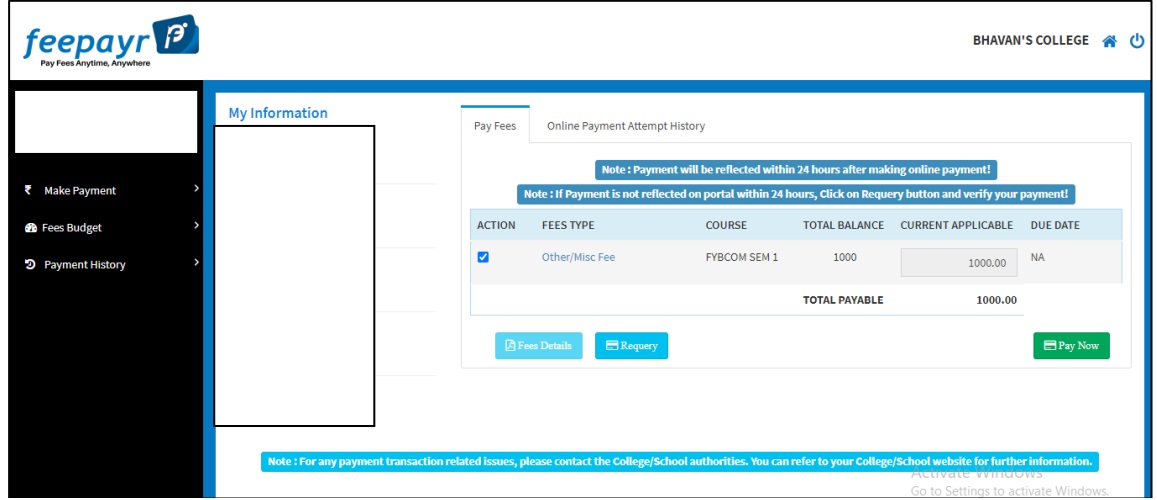

Step 8: Finally, click on Proceed to Payment and you will be redirected to Payment Gateway portal

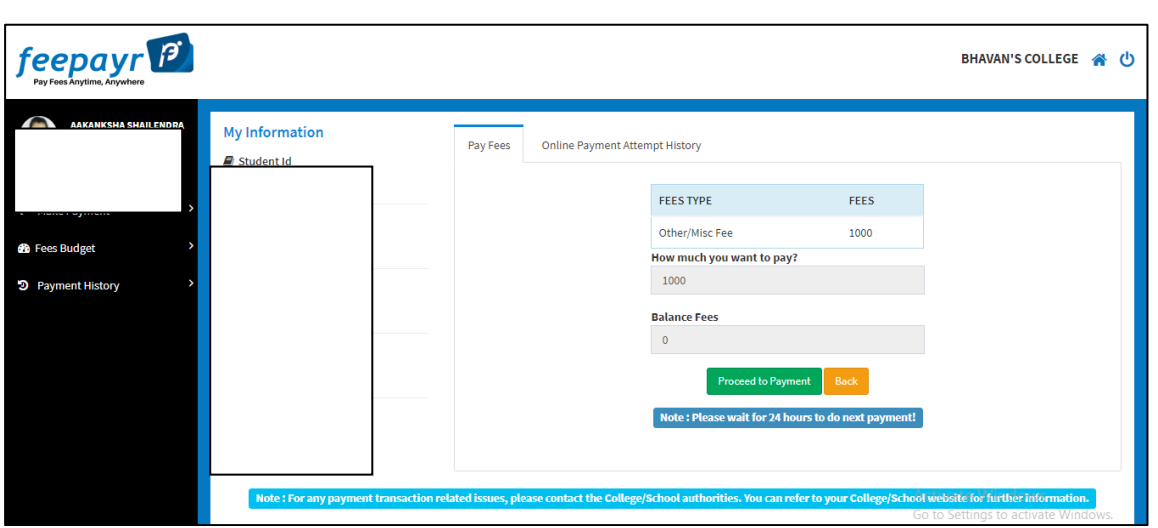

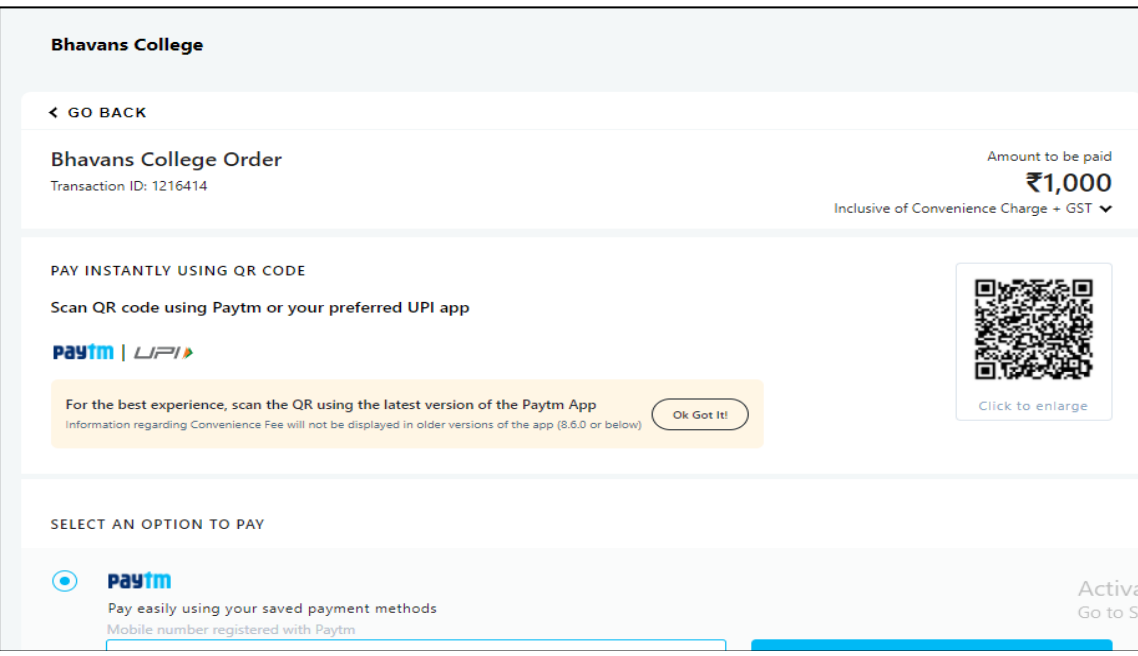

Note: -

- 1. You can apply for multiple semester by selecting semester in the drop down and clicking on submit and doing the payment for the same.
- 2. Payment needs to be done separately for all semester and every semester form needs to be submitted separately.
- 3. Payment for each semester will be different for as per subject count wise

#### **THANK YOU**